# **singlewindow.jk.gov.in**

# Transfer of Lease Hold Rights of Units

# Single Window System - J & K

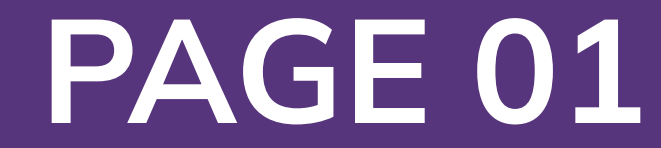

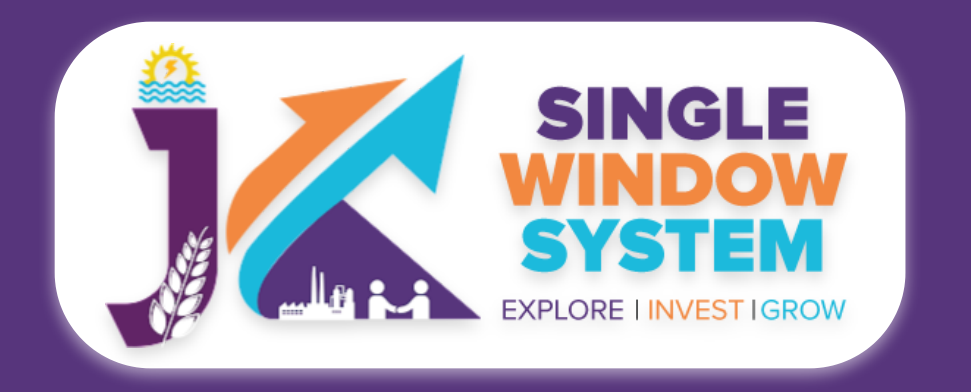

### **Transfer of Lease Hold Rights of Units**

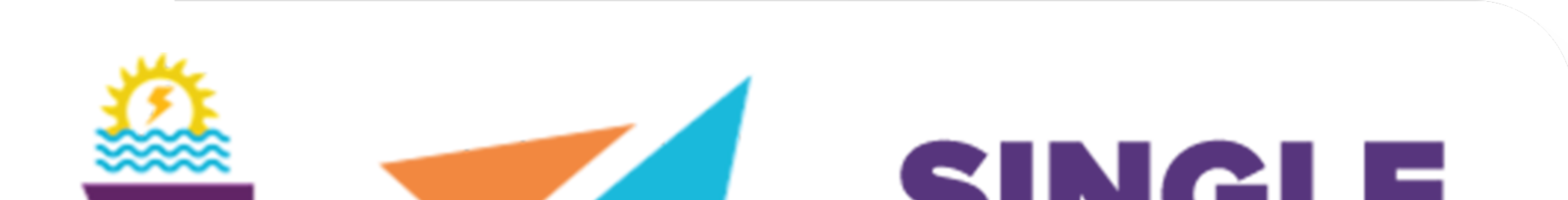

# $\sim$  ) in the set of  $\sim$ WINDOW SYSTEM **ILA PERENT EXPLORE I INVEST IGROW**

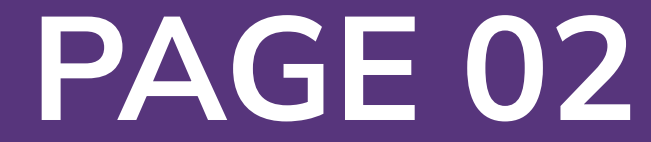

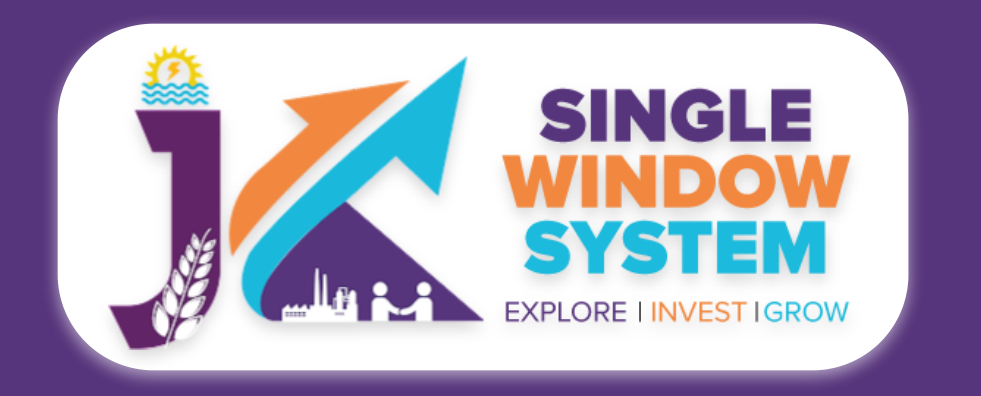

## **Transfer of Lease Hold Rights of Units**

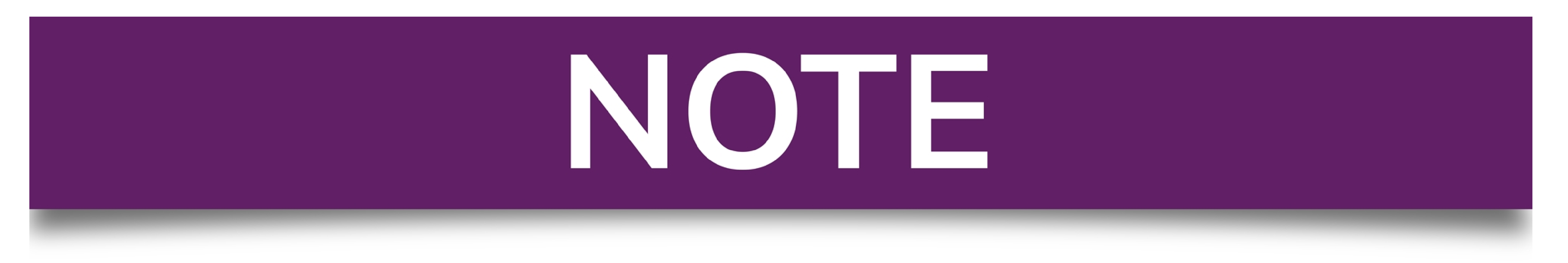

# Please Create Project before applying for any services

After login into the website, select My Project from the side menu. Then following<br>page will appear. Click on the Create New Project to create your project.

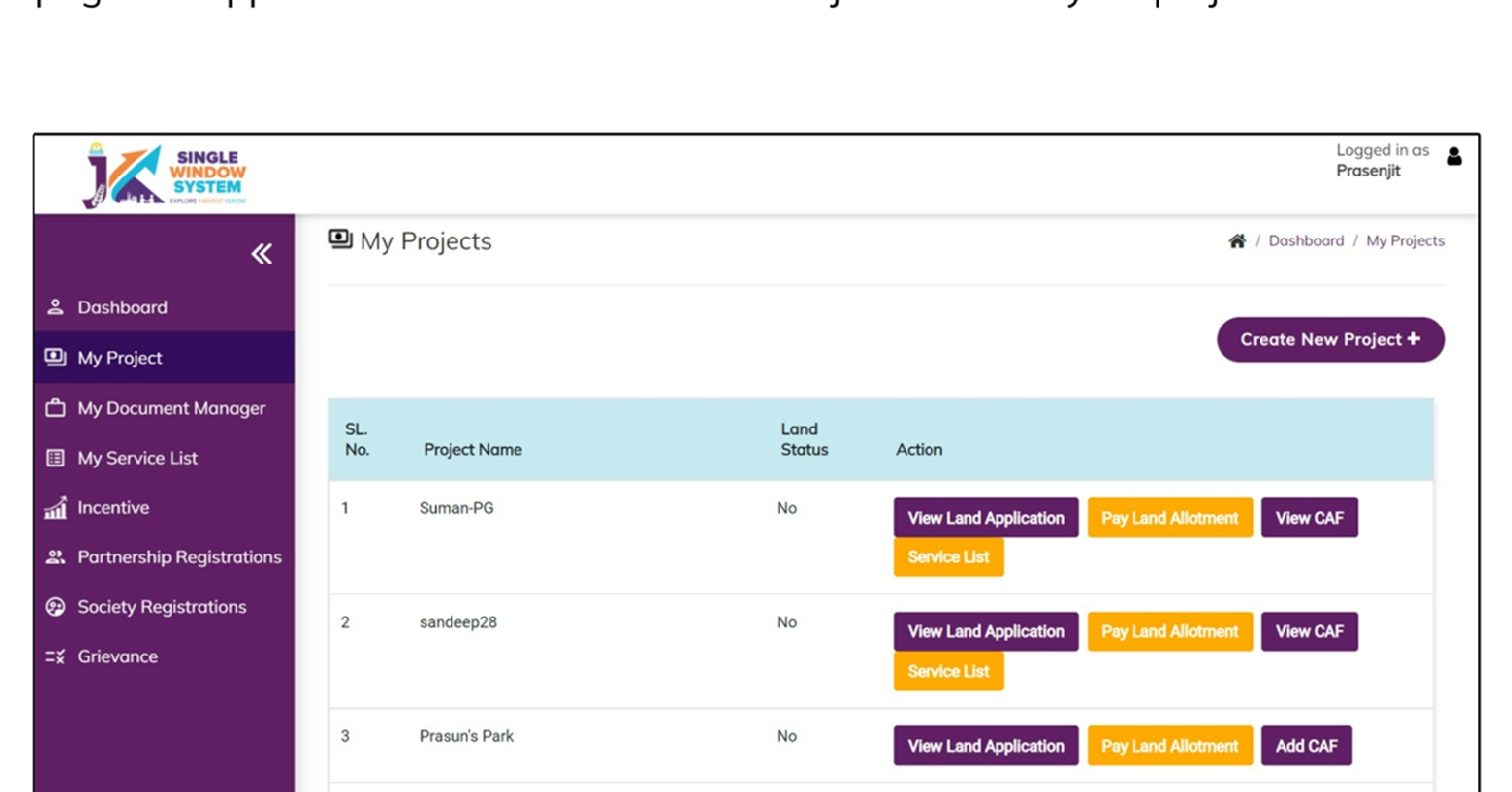

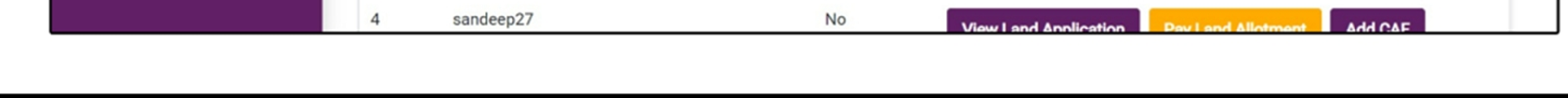

# **Please Add CAF to Start Applying for Services**

After login, select My Project from the side menu and click on Add CAF action button from the project list. Note: Add CAF button will not come if land requisition payment is incomplete.

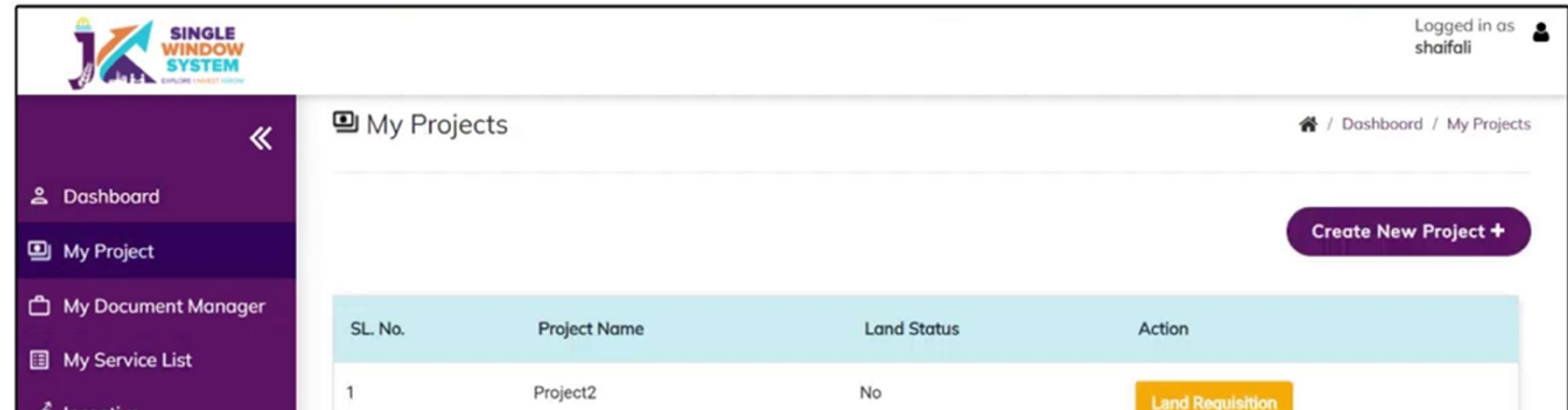

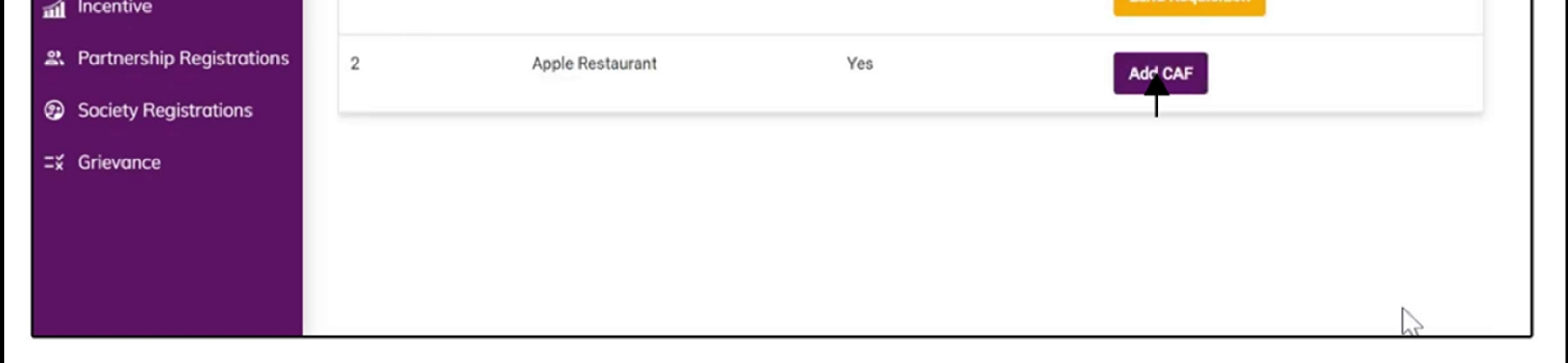

For more details on how to create project and add CAF, visit the folowing link: https://singlewindow.jk.gov.in/user\_mannual

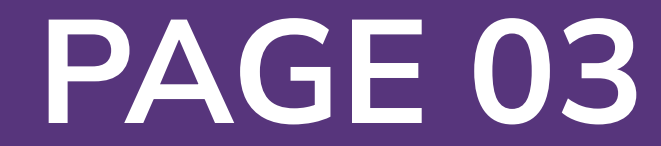

# Transfer of Lease Hold Rights of Units

After login, select **My Service List** from the left side menu. Click on **Add New Service**.

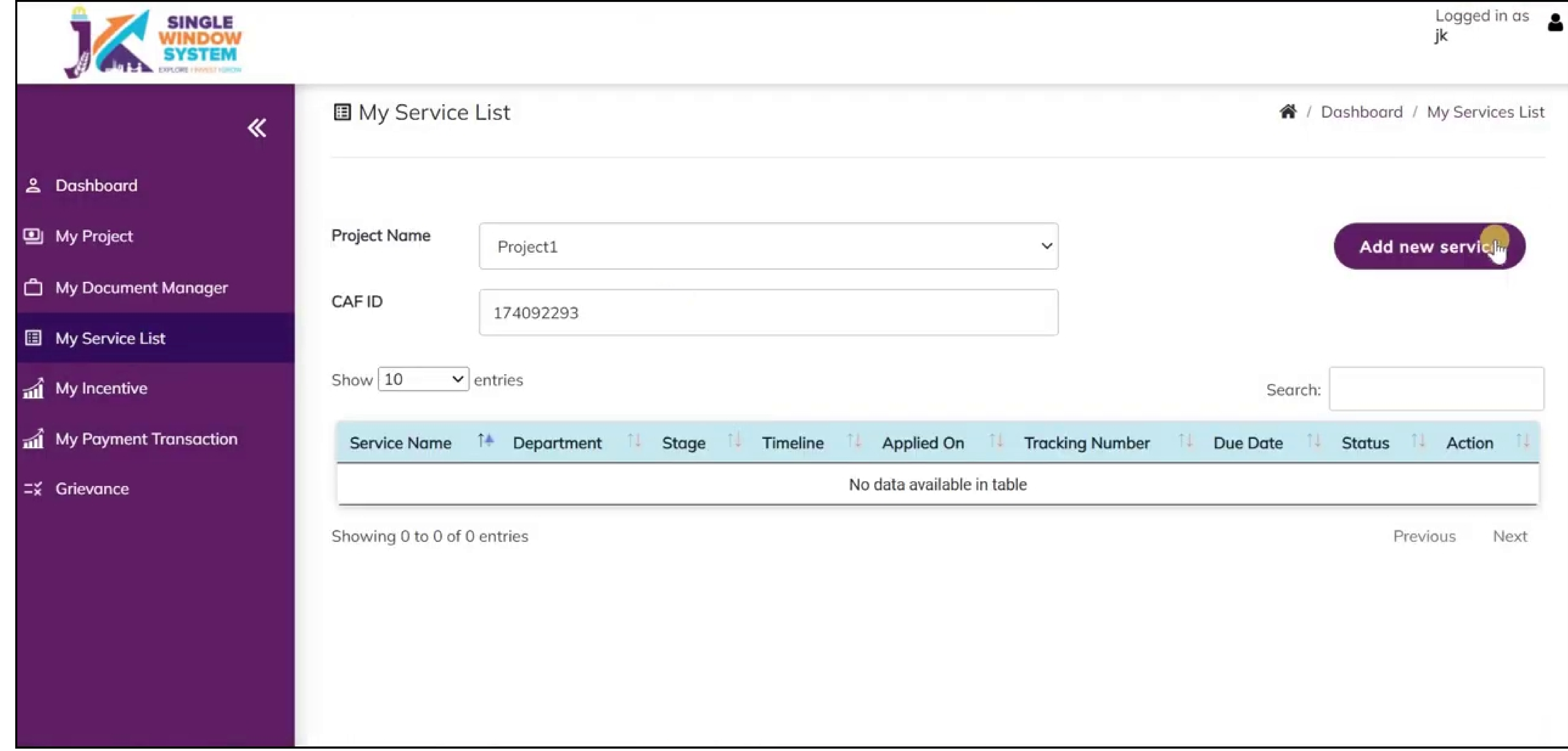

# After clicking on **Add new service, My Service List** pop-up will appear.

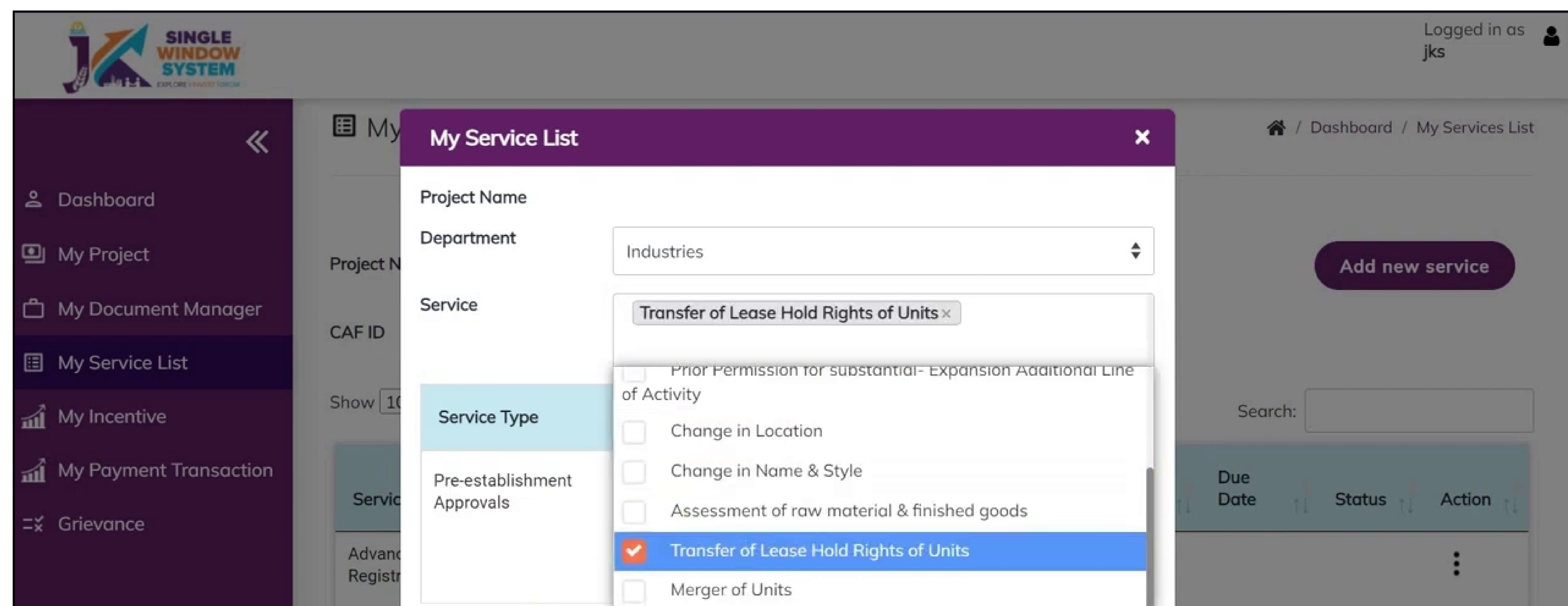

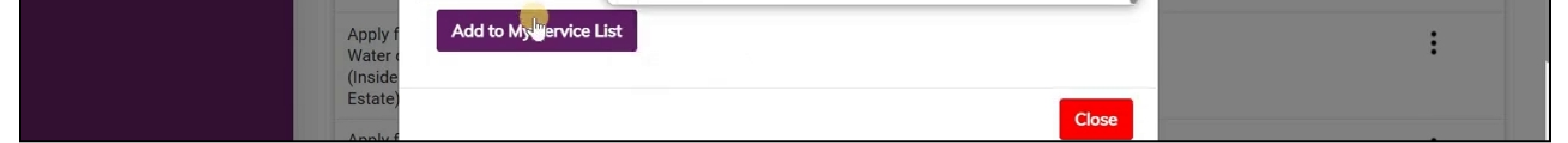

Select Industries in department field and on services, check the Transfer of Lease Hold Rights of Units from Industries and click on the **Add to My Service List** button.

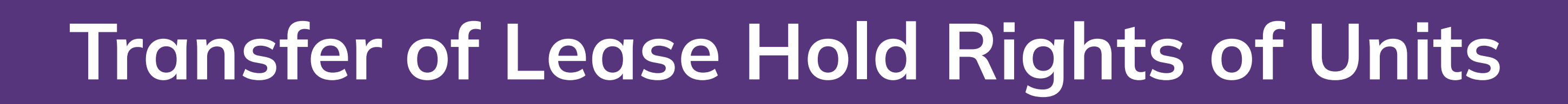

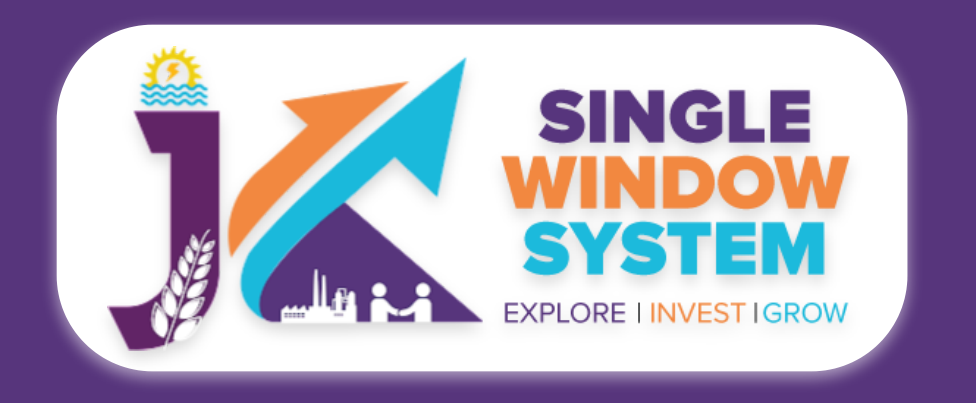

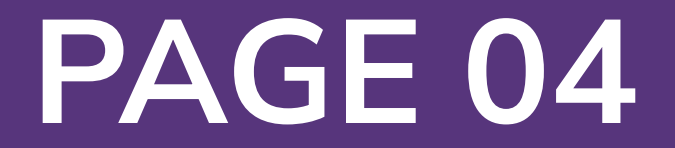

# Now, the **My Service List** page will appear as follow:

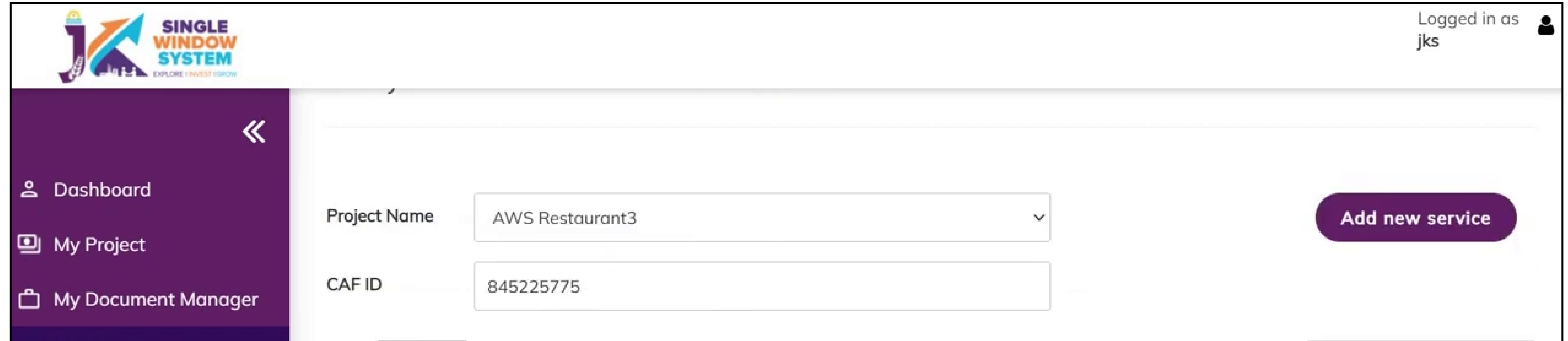

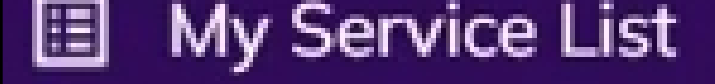

**11** My Incentive

 $\equiv \xi$  Grievance

#### Show 10  $\vee$  entries Search: Applied **Tracking** Due **Service Name** Department Timeline On Number Date Action **Stage Status** 11 **11** My Payment Transaction Registration of Timber Pre-30 Forest ۰ establishment Sale Depot Approvals Transfer of Lease Industries Pre-Œ **Hold Rights of Units** establishment Apply Approvals  $\overline{2}$ Showing 11 to 12 of 12 entries Previous Next

Now, click on **Apply** from action next to the service name Letter for Transfer of Lease Hold Rights of Units. After clicking on apply, Transfer of Lease Hold Rights of Units Instructions page will appear. Read the instructions carefully and then click on the

# **continue** button.

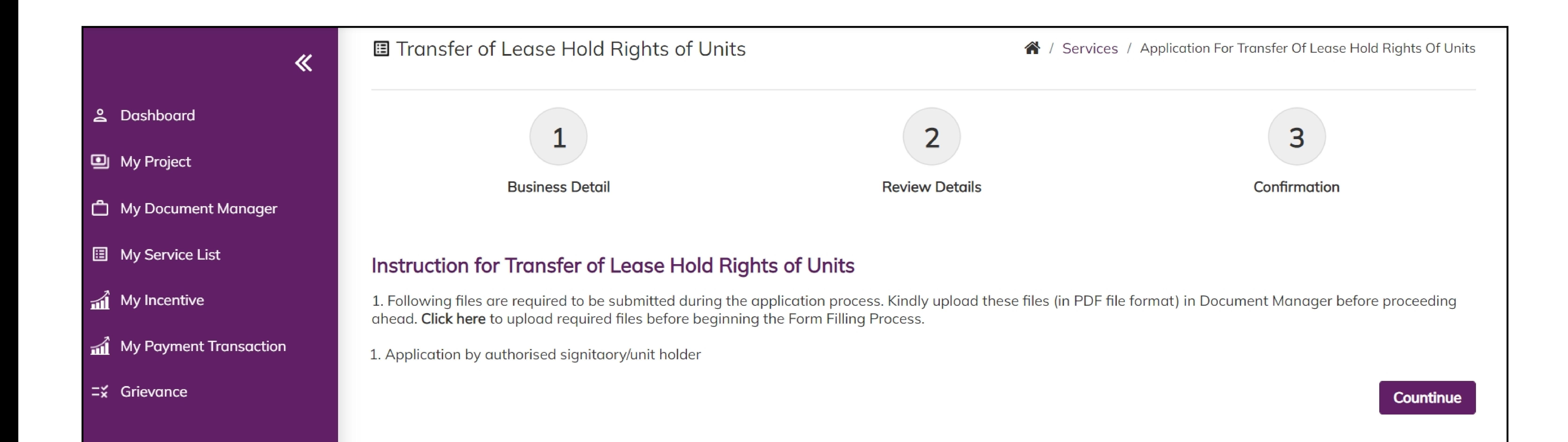

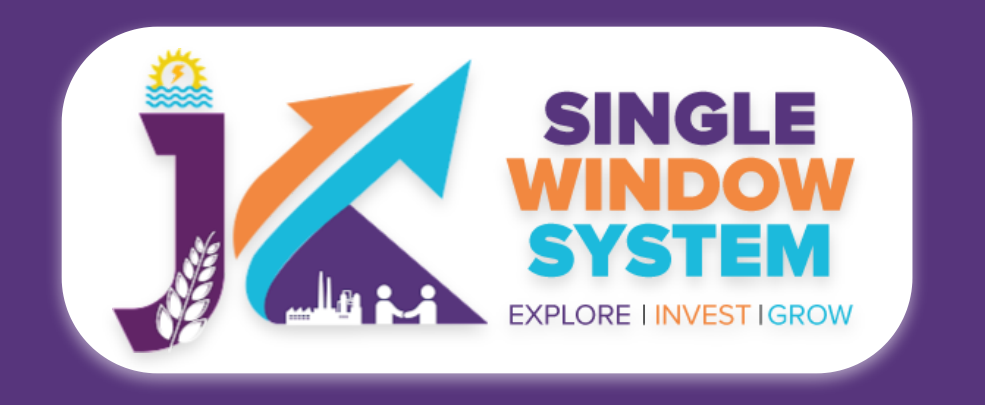

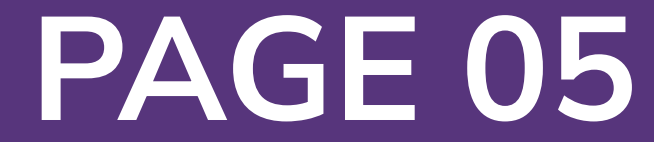

# Now, the following form will open which you have to fill to proceed:

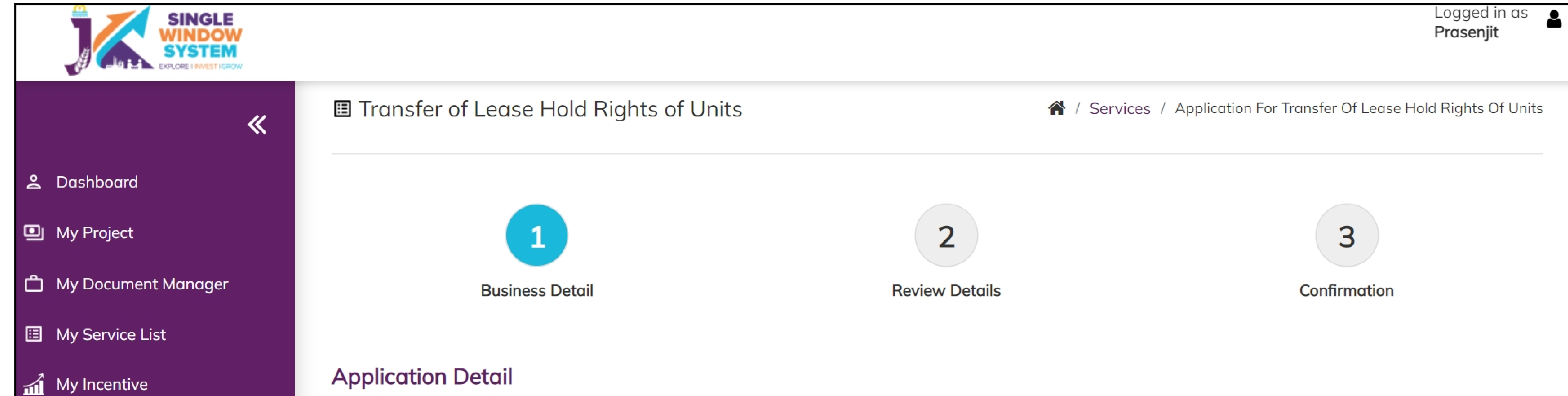

#### My Payment Transaction

#### $\equiv \xi$  Grievance

#### Name of the owner/Authorised Representative \* Gender\* Name of the owner/Authorised Representative --Select--

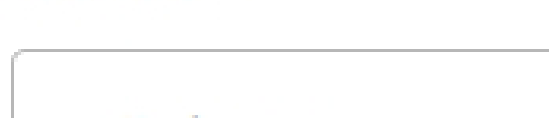

#### Mobile Number \*

 $\div$ 

Mobile Number

#### Email \*

Email

#### **Address of Owner/Authorised Representative**

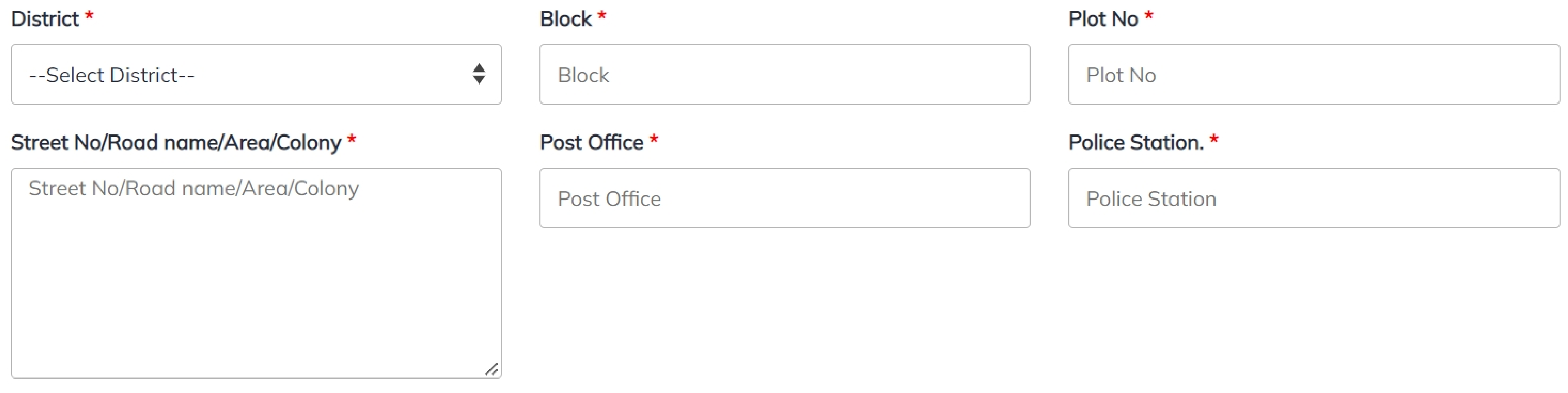

 $Pin^{\star}$ 

Pin

# **Application Detail:**

# **Name of Owner/ Authorized Representative –** Enter the name of the owner or the Authorized Representative here.

**Gender -** Select the gender Male, Female or Other from the dropdown list.

**Mobile Number –** Enter the mobile number here.

# **Email –** Enter your Email ID here.

# **Address of Owner/Authorized Representative**

**District - Select district where the property comes under.** 

**Block -** Select block where the property comes under.

**Plot No -** Specify the plot number here.

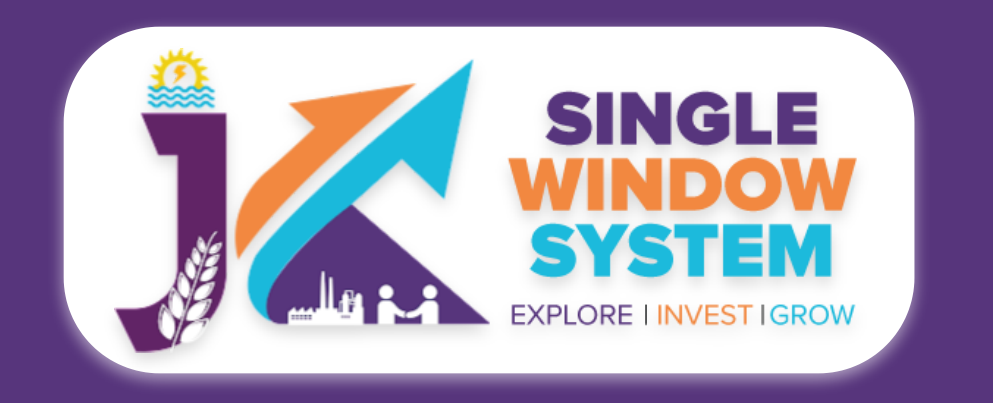

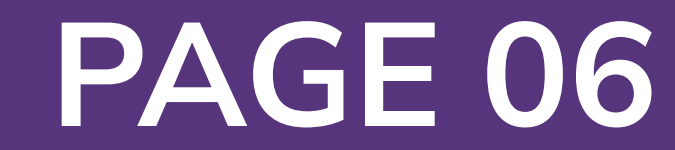

# **Street No/RoadName/Area/Colony -** Enter the Street No or RoadName or Area or Colony.

 $\Box$ 

**Back** 

**Post Office -** Specify the post office of the owner or the authorized representative.

**Police Station -** Specify the police station of the owner or the authorized representative.

# **Pin - Enter the PIN Code of the owner or the authorized representative.**

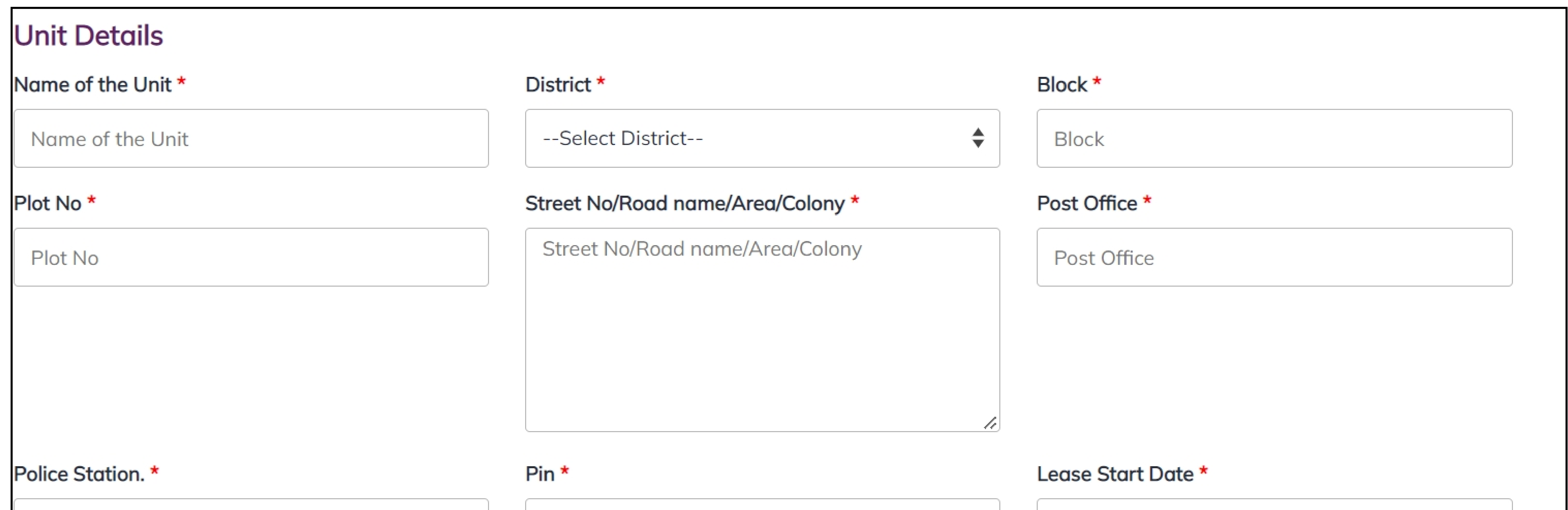

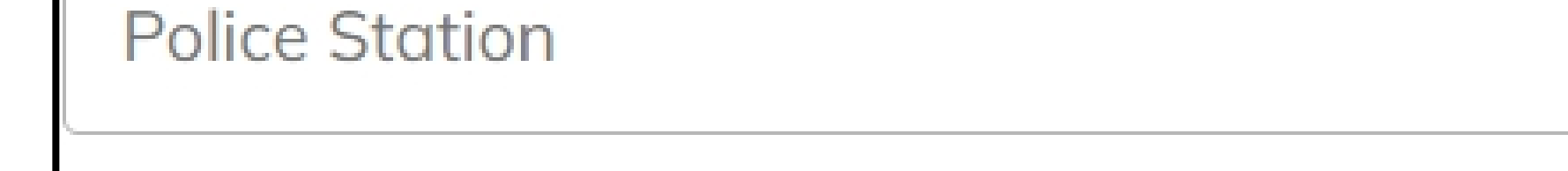

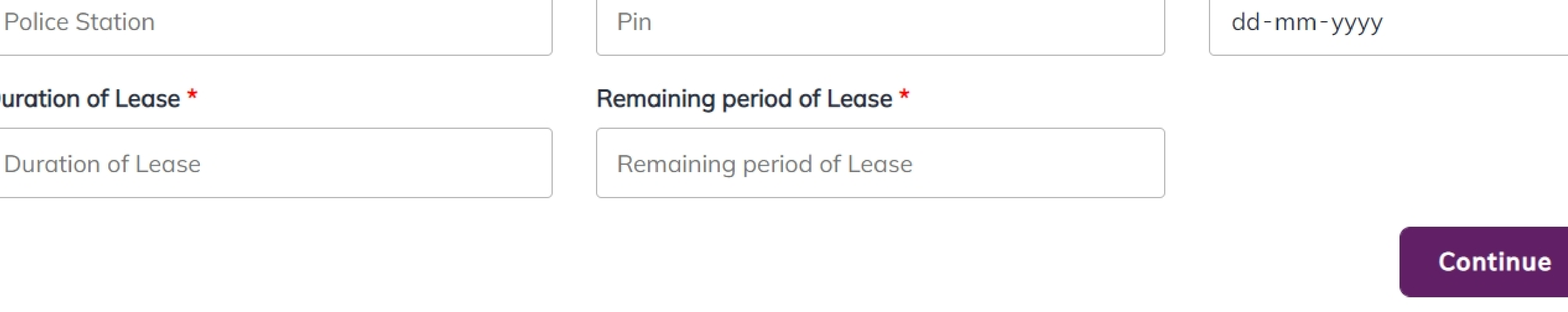

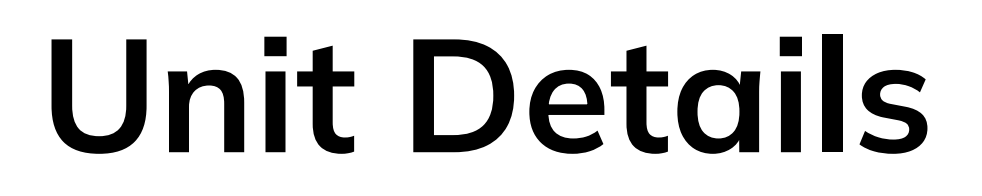

**Duration of Lease** 

# **Name of the Unit -** Enter the name of the unit.

**District -** Select district where the property comes under.

**Block -** Select block where the property comes under.

**Plot Number** - Specify the plot number of the unit here.

**Street No/Road name/Area/Colony -** Specify the street number, Road Name, Area or Colony of the unit.

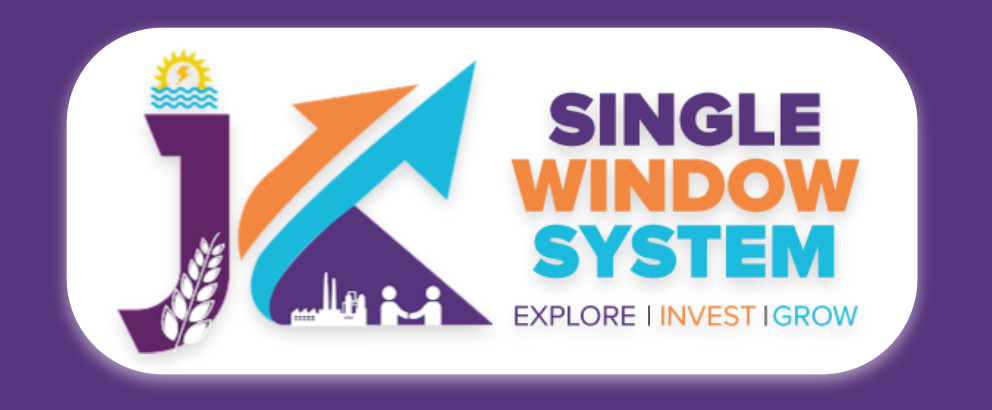

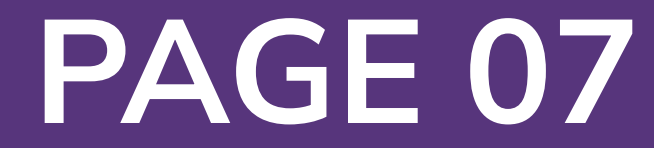

# **Post Office -** Specify the post office of the unit.

# **Police Station -** Specify the police station of the unit.

**PIN -** Enter the PIN Code of the unit.

**Lease Start Date -** Enter here the lease start date.

# **Duration of Lease -** Enter here the duration of lease.

# **Remaining period of Lease -** Enter here the remaining period of lease.

After filling all the mandatory fields, click on the **Continue** button to proceed.

Now, you can view all the filled details. To change/modify any details click on the Edit button, else click on the **Continue** button. Now, Transfer of Lease Hold Rights of Units is completed.

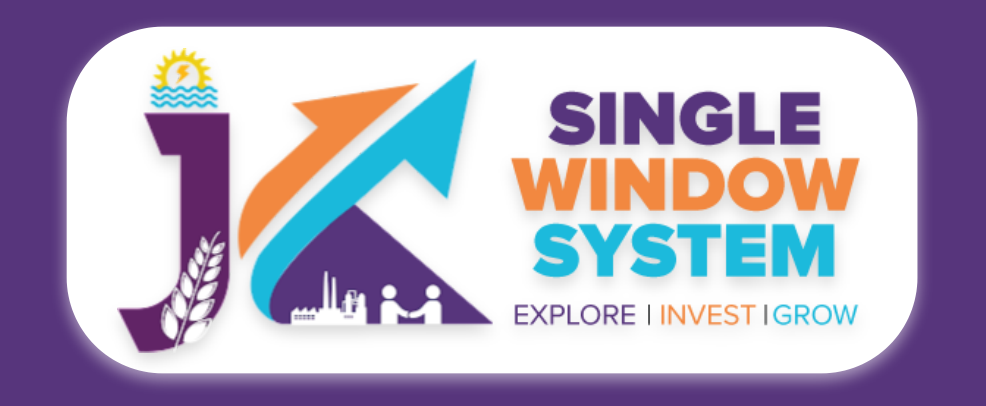